## How to Search for an Invoice

## NOTE:

- i. You need to have access to the internet.
- ii. You need to have access to EMFF 14-20 DB (User access rights are given after approval of the EMFF 2014-2020 DB Application Form).
- 1. Move your cursor on the "Operation" tab, and then click on "Payment Claim".

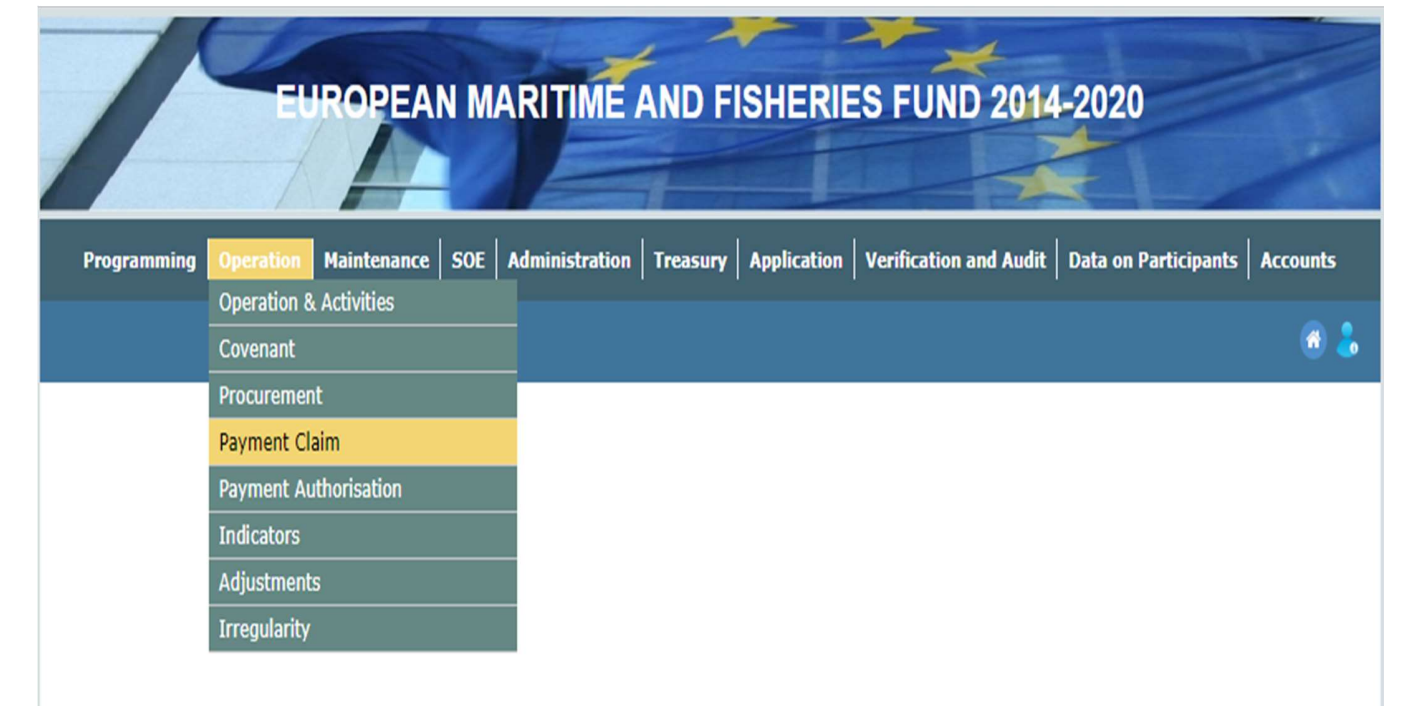

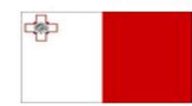

Maritime and Fisheries Operational Programme 2014-2020 Part-financed by the European Union European Maritime and Fisheries Fund Co-financing rate: 75% European Union Funds; 25% National Funds

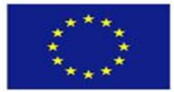

**Investing in sustainable fisheries and aquaculture** 

2. Scroll down until the following screen is visible, and then enter the details of the invoice that you want to search for, where applicable. (There is no need to fill all fields)

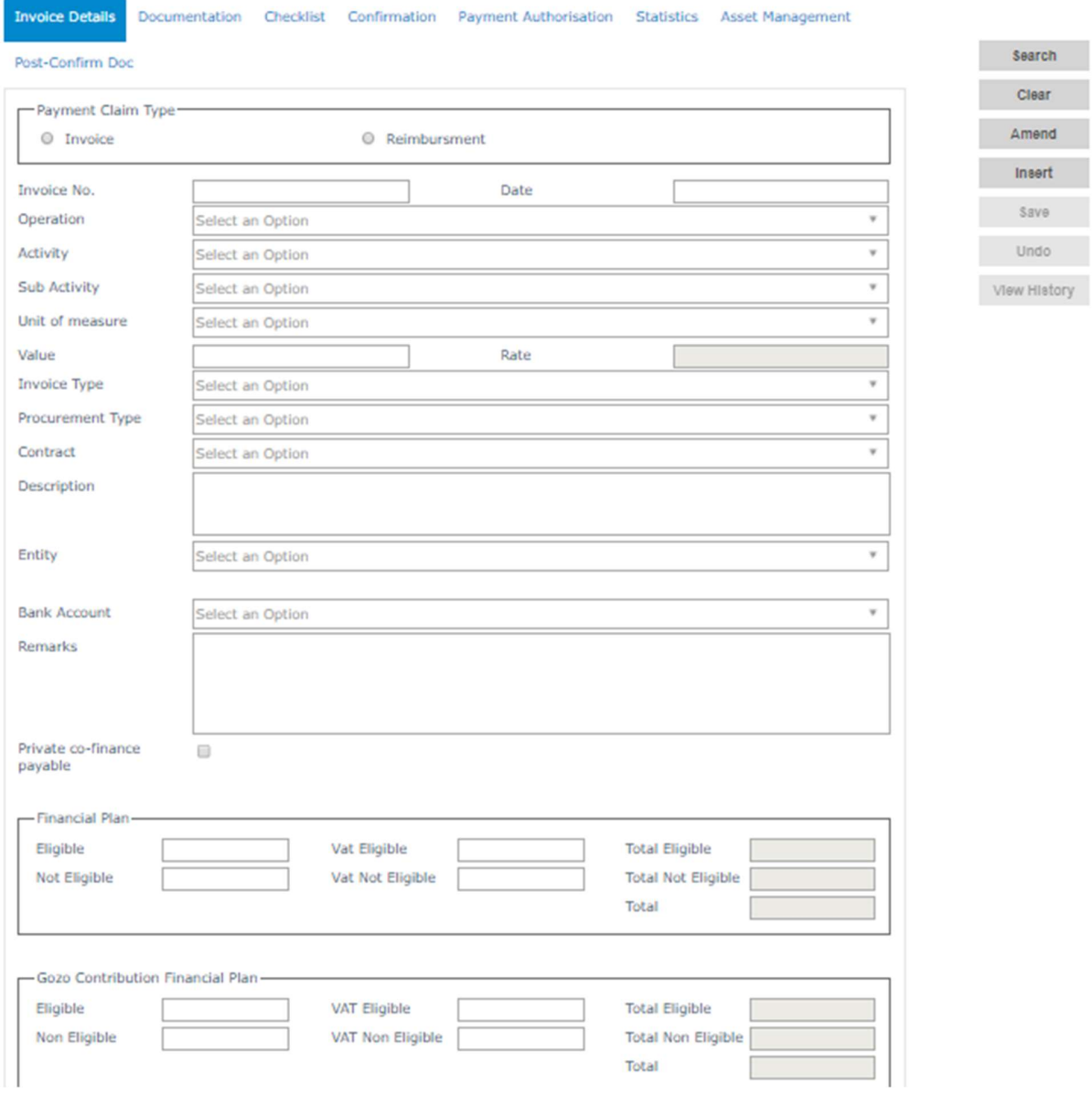

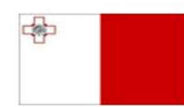

Maritime and Fisheries Operational Programme 2014-2020<br>Part-financed by the European Union Furopean Maritime and Fisheries Fund<br>Co-financing rate: 75% European Maritime and Fisheries Fund<br>Co-financing rate: 75% European Union Funds; 25% National Funds

**Investing in sustainable fisheries and aquaculture** 

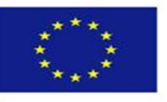

## 3. Click on the "Search" button.

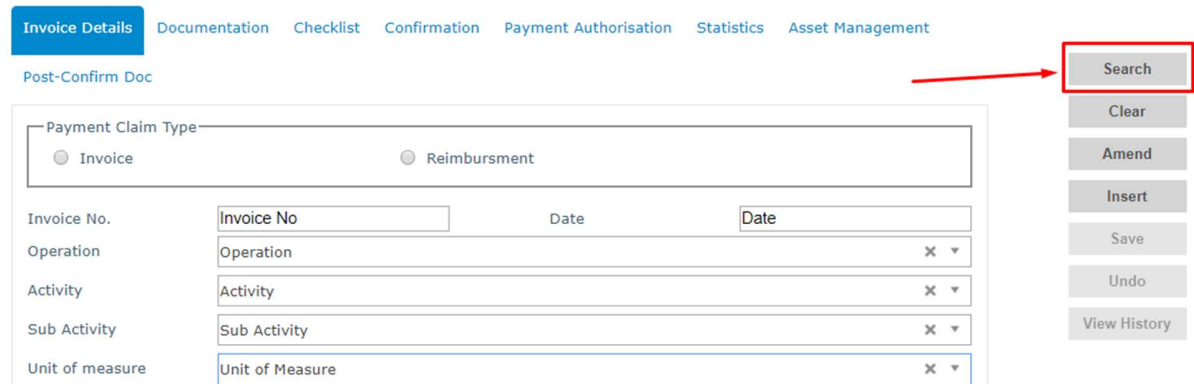

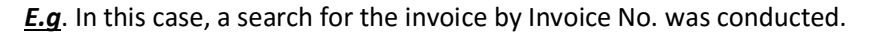

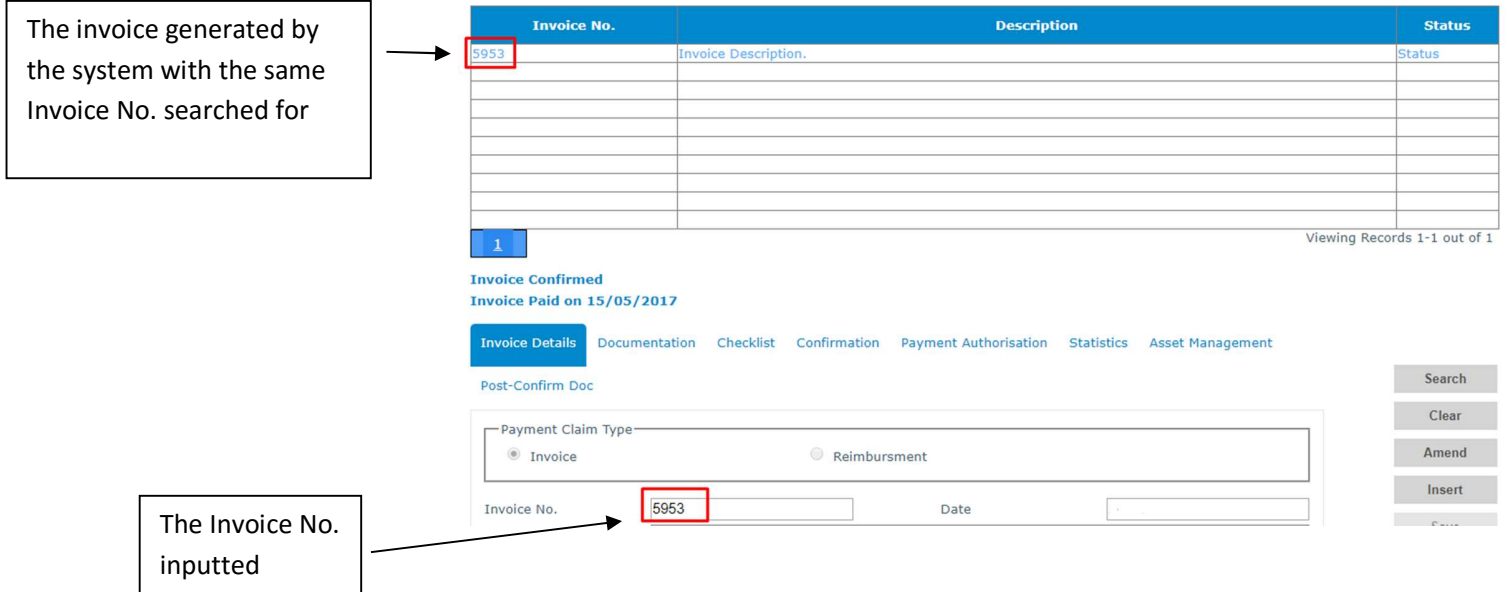

Note: You can also search solely by other fields such as "Operation", "Activity", and "Procurement Type" not just by Invoice No. The user can input any data he/she has at hand.

-------End of Tutorial-------

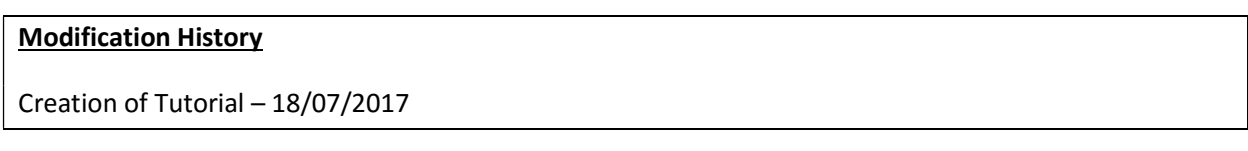

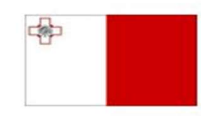

Maritime and Fisheries Operational Programme 2014-2020 Part-financed by the European Union Furopean Maritime and Fisheries Fund<br>Co-financing rate: 75% European Maritime and Fisheries Fund<br>Co-financing rate: 75% European Union Funds; 25% National Funds

**Investing in sustainable fisheries and aquaculture** 

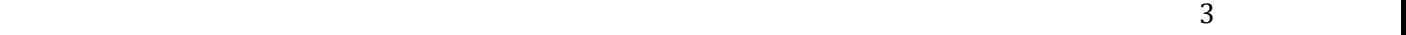